## **Anleitung zur Bewerbung im Portal BWS-World der Baden-Württemberg-Stiftung**

- 1. Öffnen Sie die Seite unter: https://www.bws-world.de/
- 2. Klicken Sie den Button "Zur Registrierung" an.

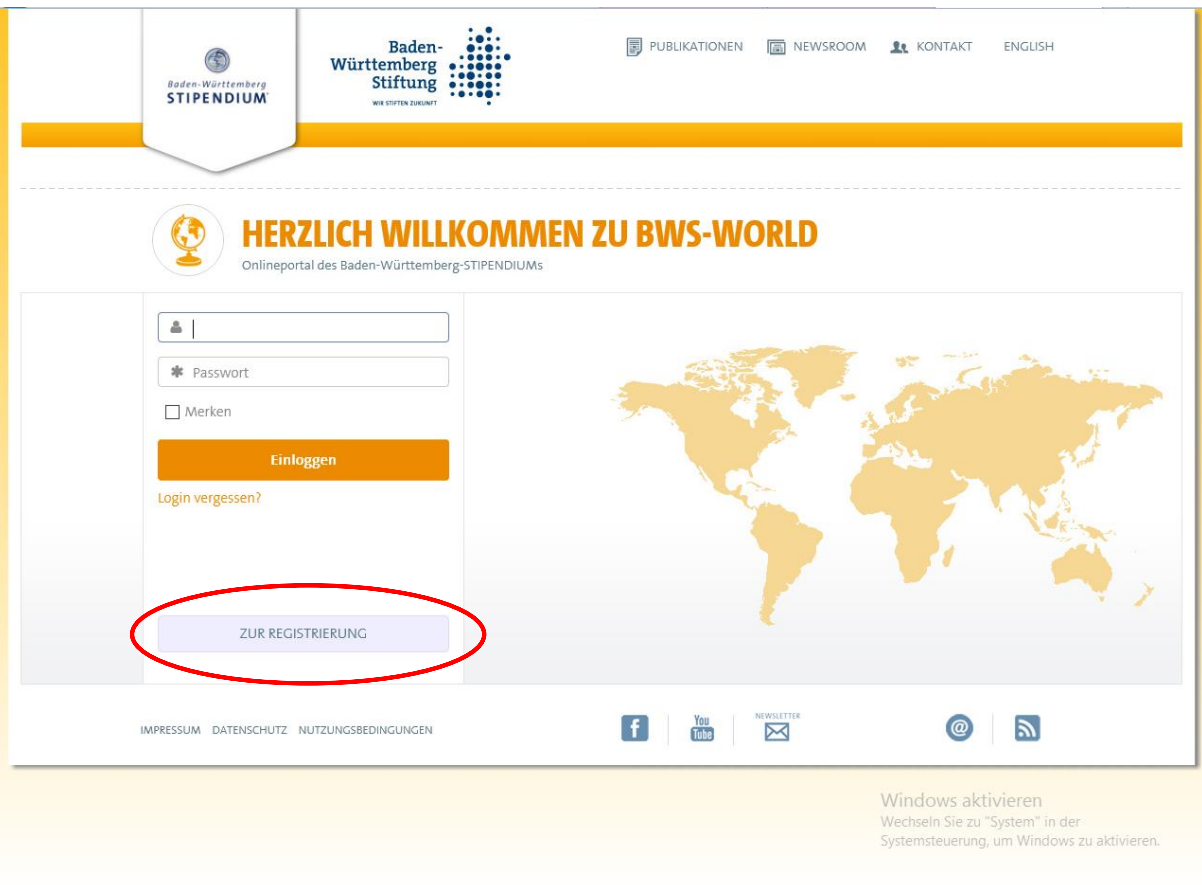

3. Registrieren Sie sich als BWS-Studierende.

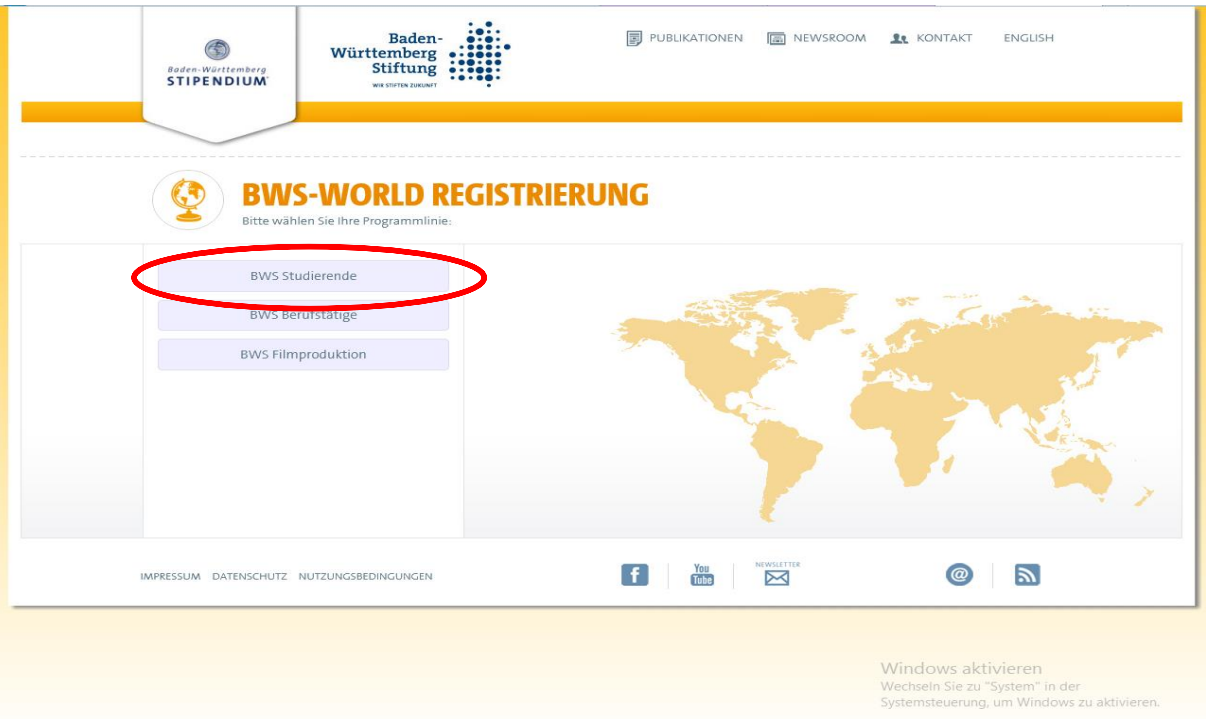

- 4. Füllen Sie folgendes Formular aus und versenden Sie es. Bitte schreiben Sie ihren Namen richtig, denn so wird er auf der Urkunde ausgedruckt.
	- ACHTUNG Häkchen

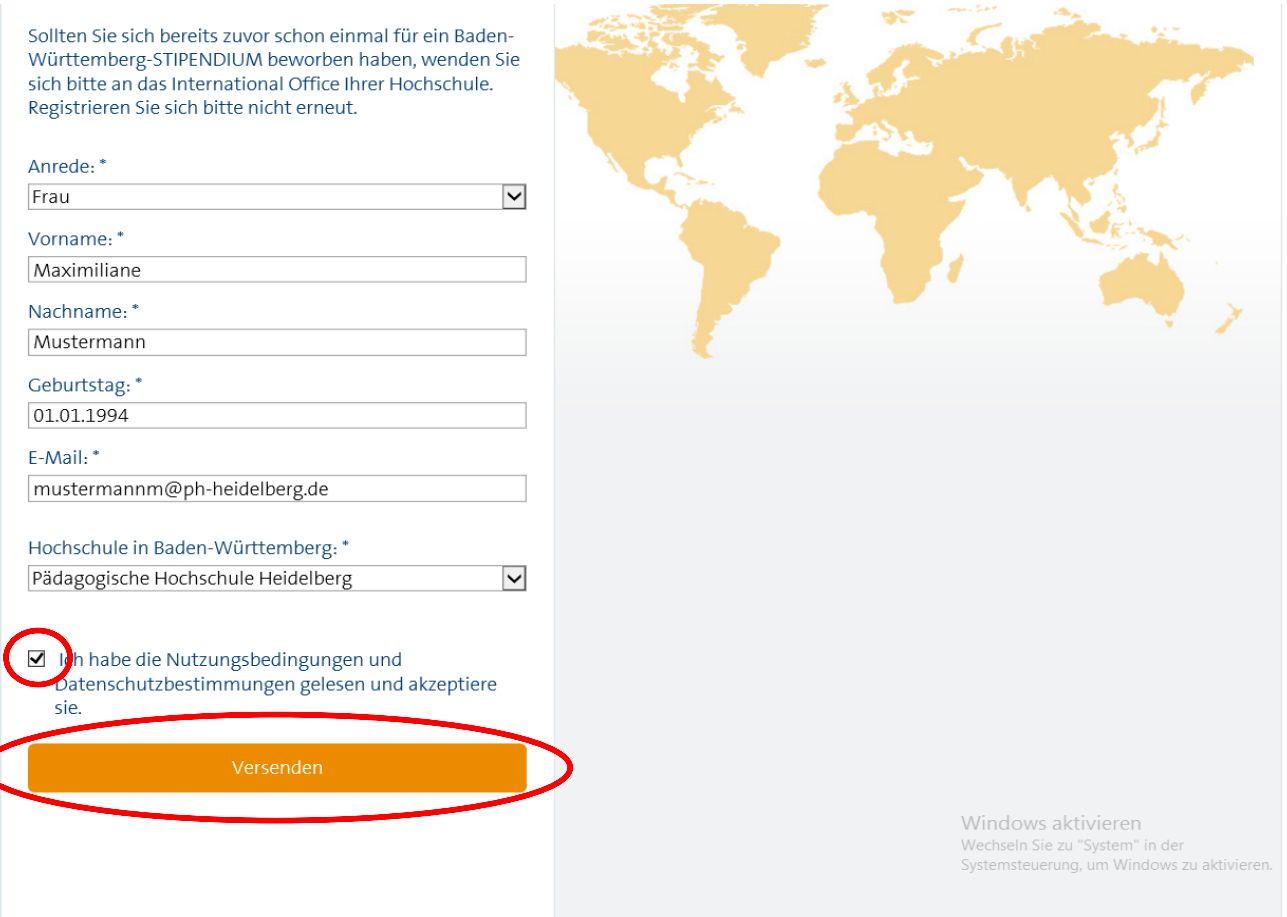

## 5. Nach dem versenden der Anmeldung erhalten sie eine E-Mail zur Registrierung mit Nutzername und Passwort.

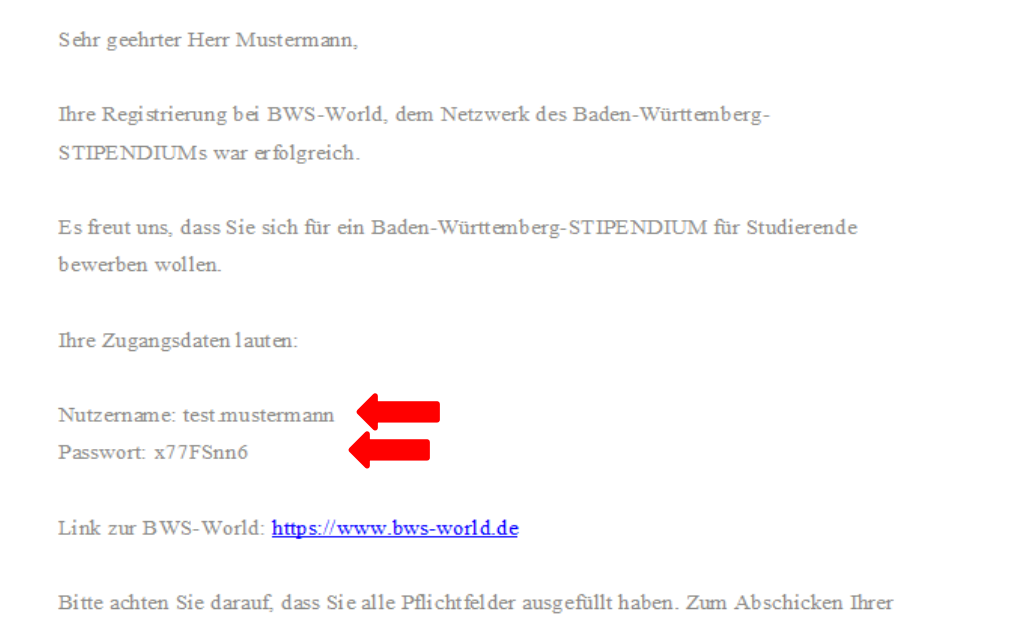

Bewerbung klicken Sie abschließend bitte auf "ja" bei "Bewerbung absenden".

6. Rufen Sie ihre angegebene E-Mail Adresse ab, um sich anschließend im BWS-Portal anmelden zu können.

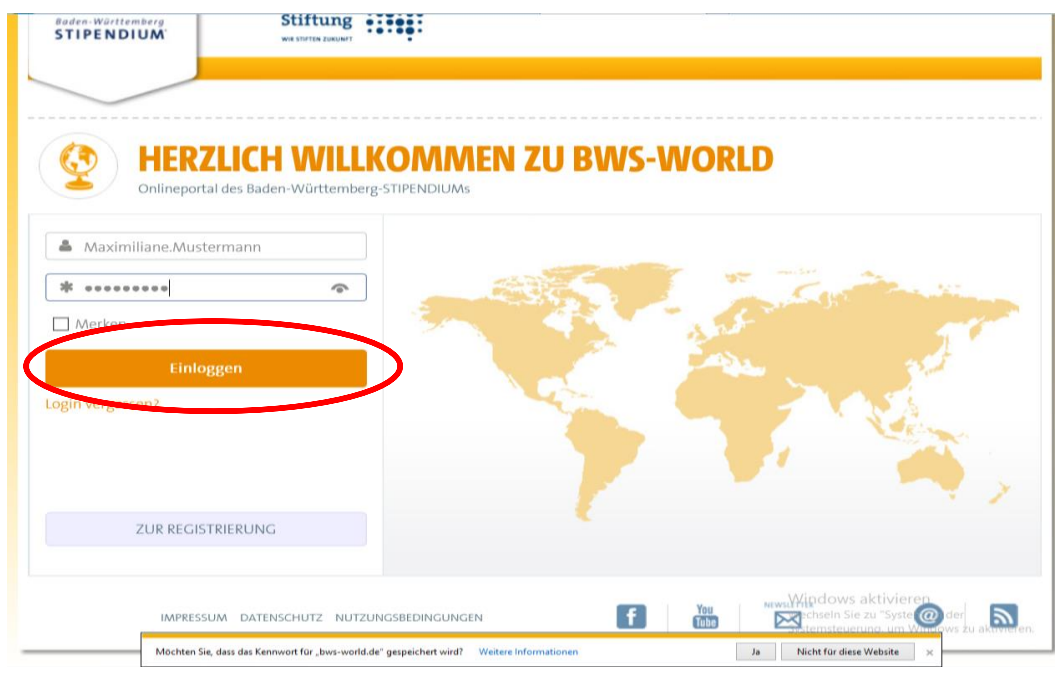

7. Durch Anklicken des Profils kann Ihr Profil bearbeitet werden.

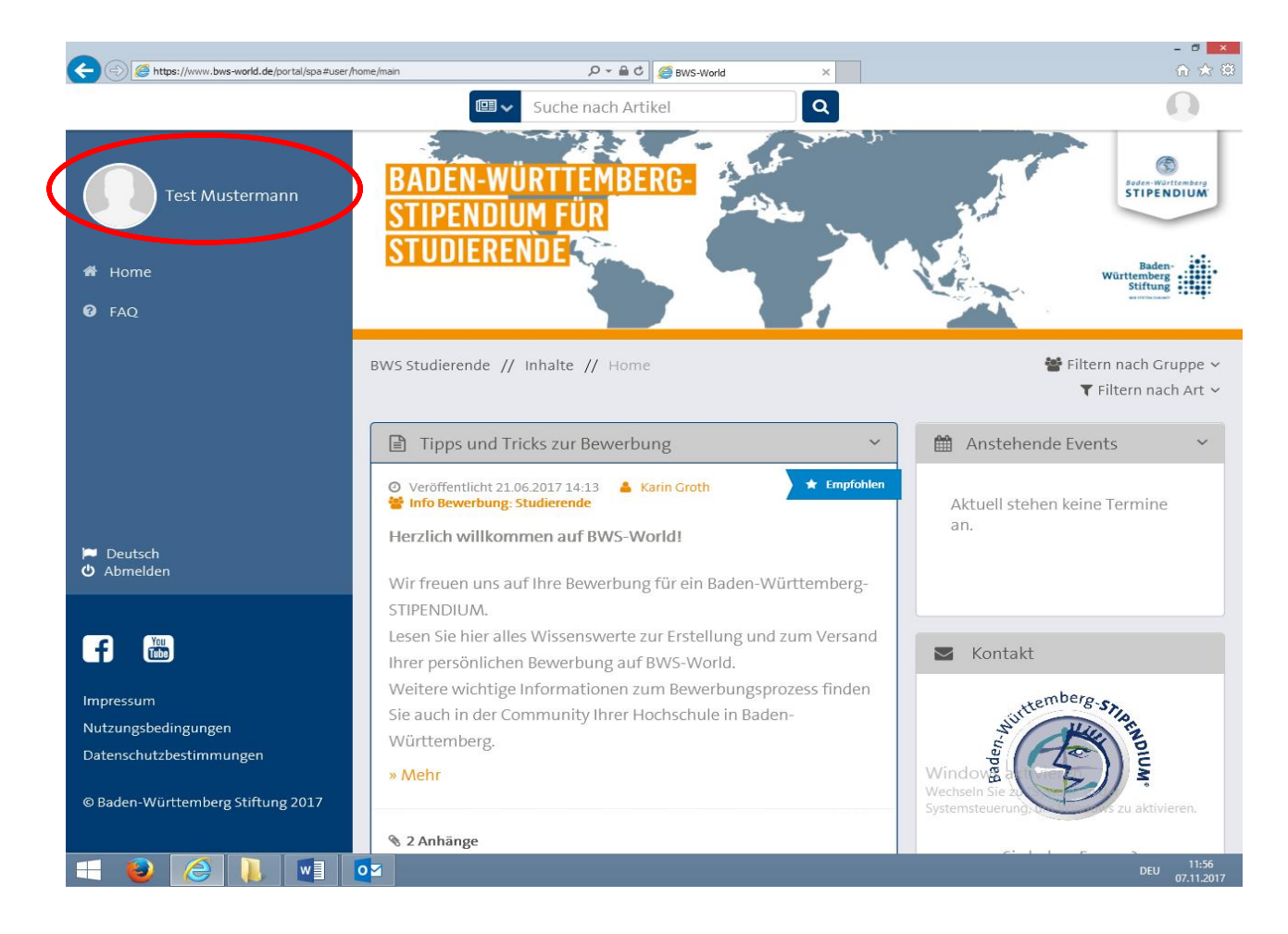

8. Nun klicken Sie das Stift-Symbol zum Bearbeiten Ihrer Daten an.

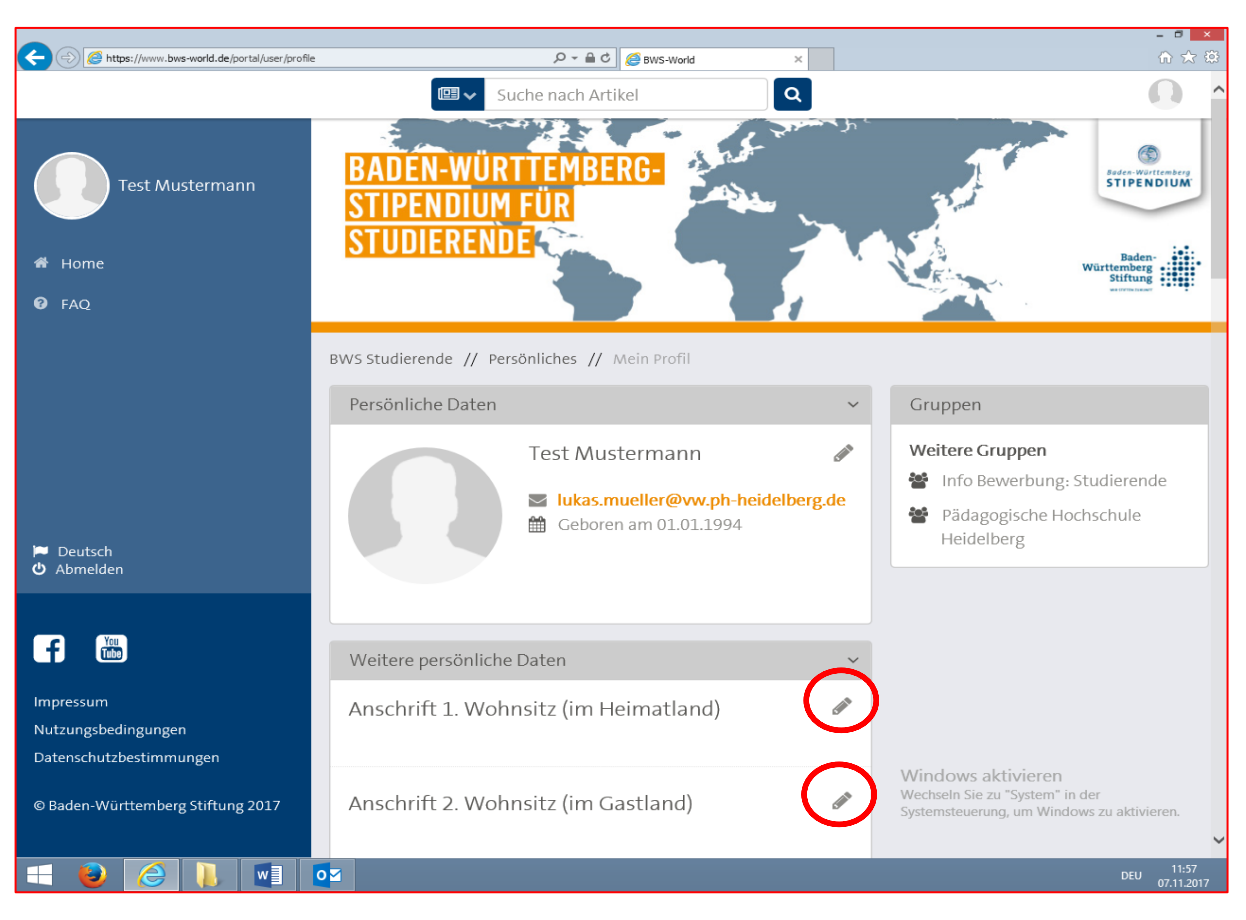

9. Füllen Sie das Formular so weit wie es Ihnen möglich ist aus.

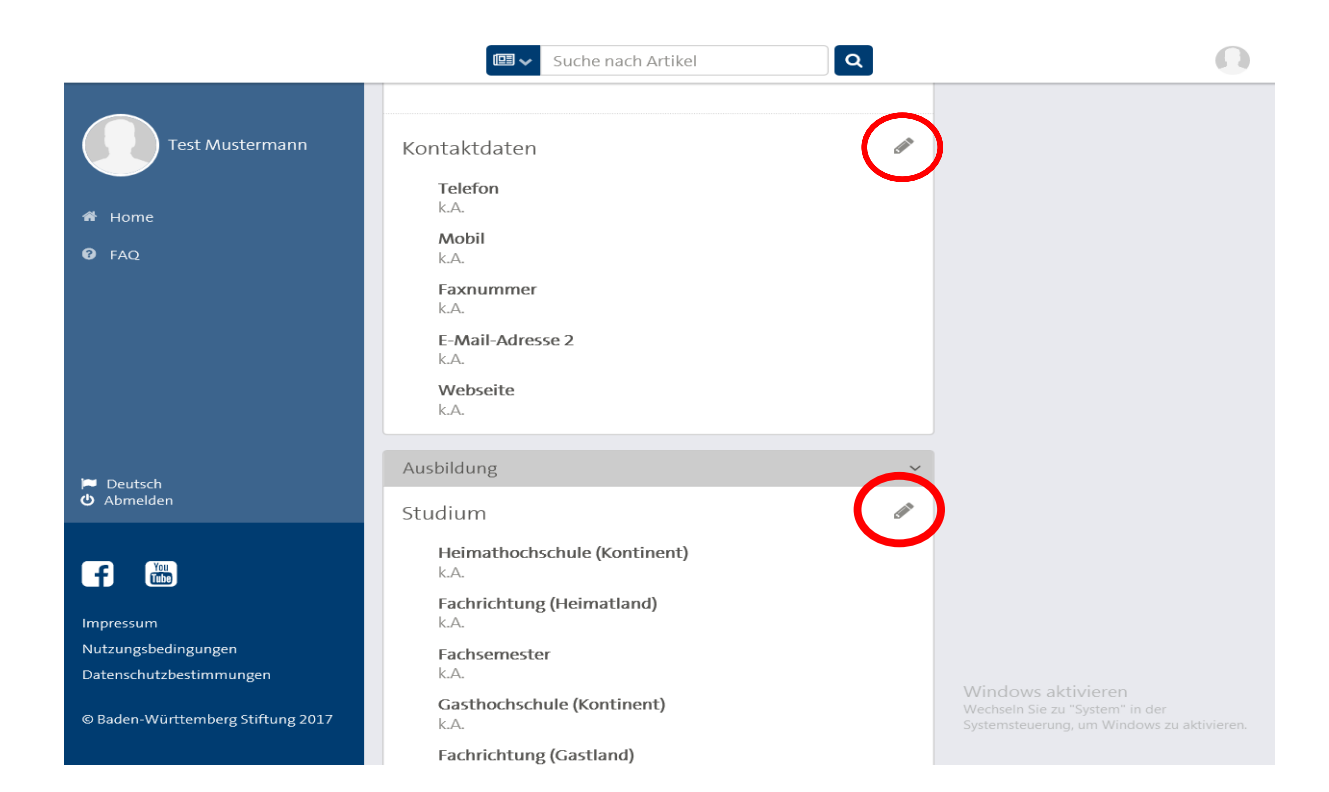

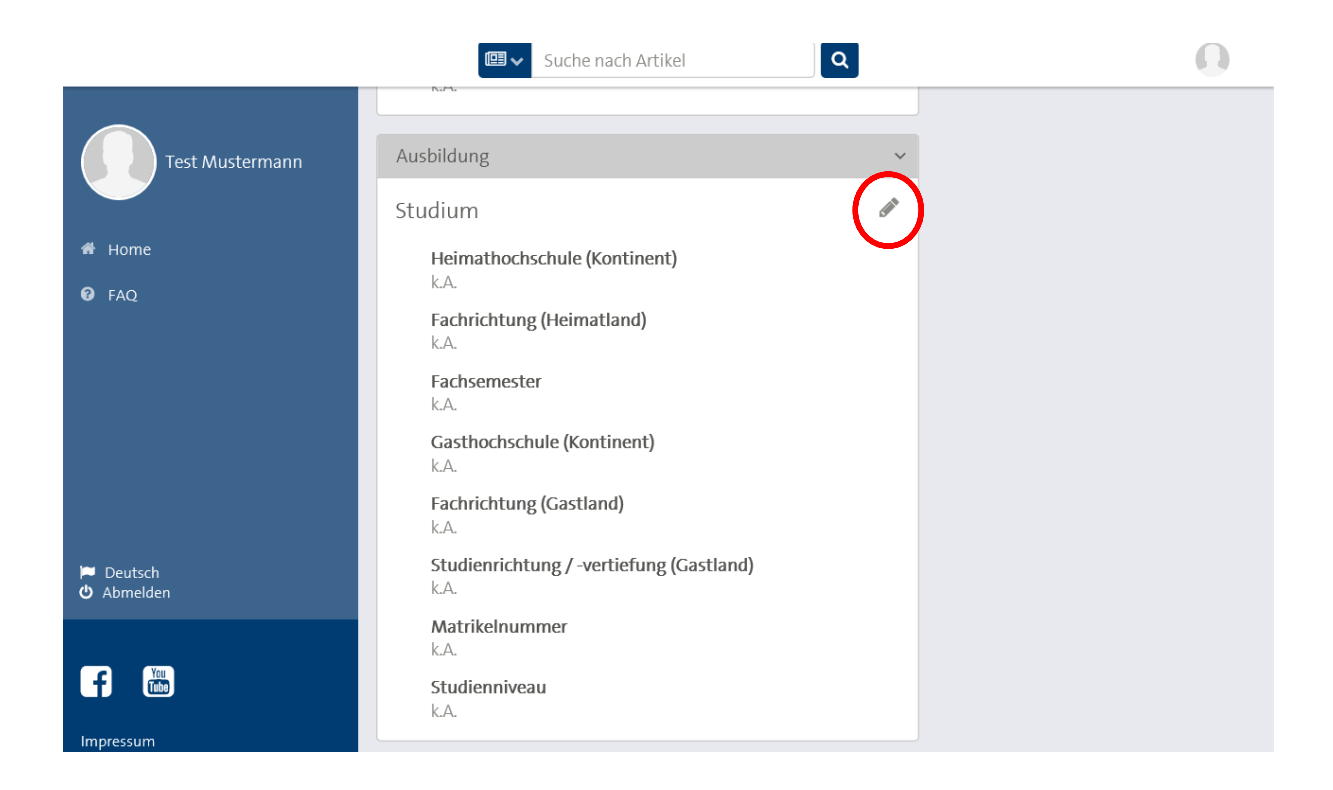

- 10. Folgende Formulare müssen als PDF-Dokument hochgeladen werden. Jedes Dokument ist mit dem Namen des Bewerbers zu kennzeichnen:
	- Motivationsschreiben (ohne Unterschrift)
	- Lebenslauf (ohne Unterschrift)
	- Notennachweis über bisher erzielte Leistungen im Studium (LSF Notennachweis)

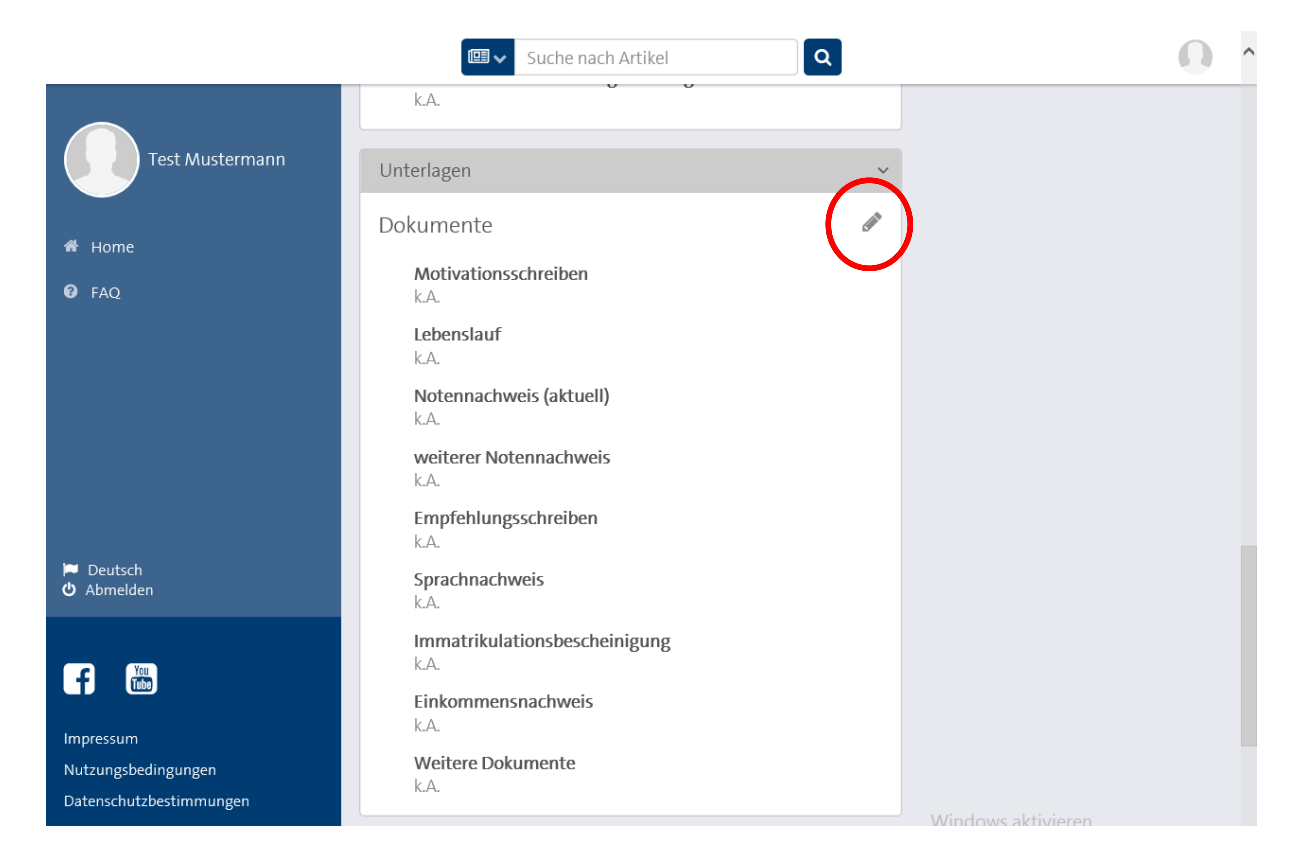

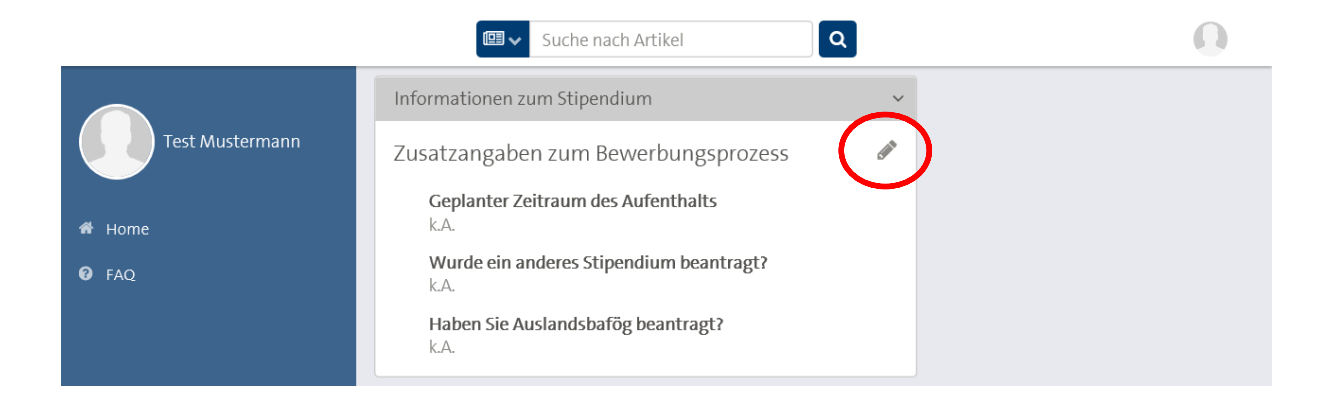

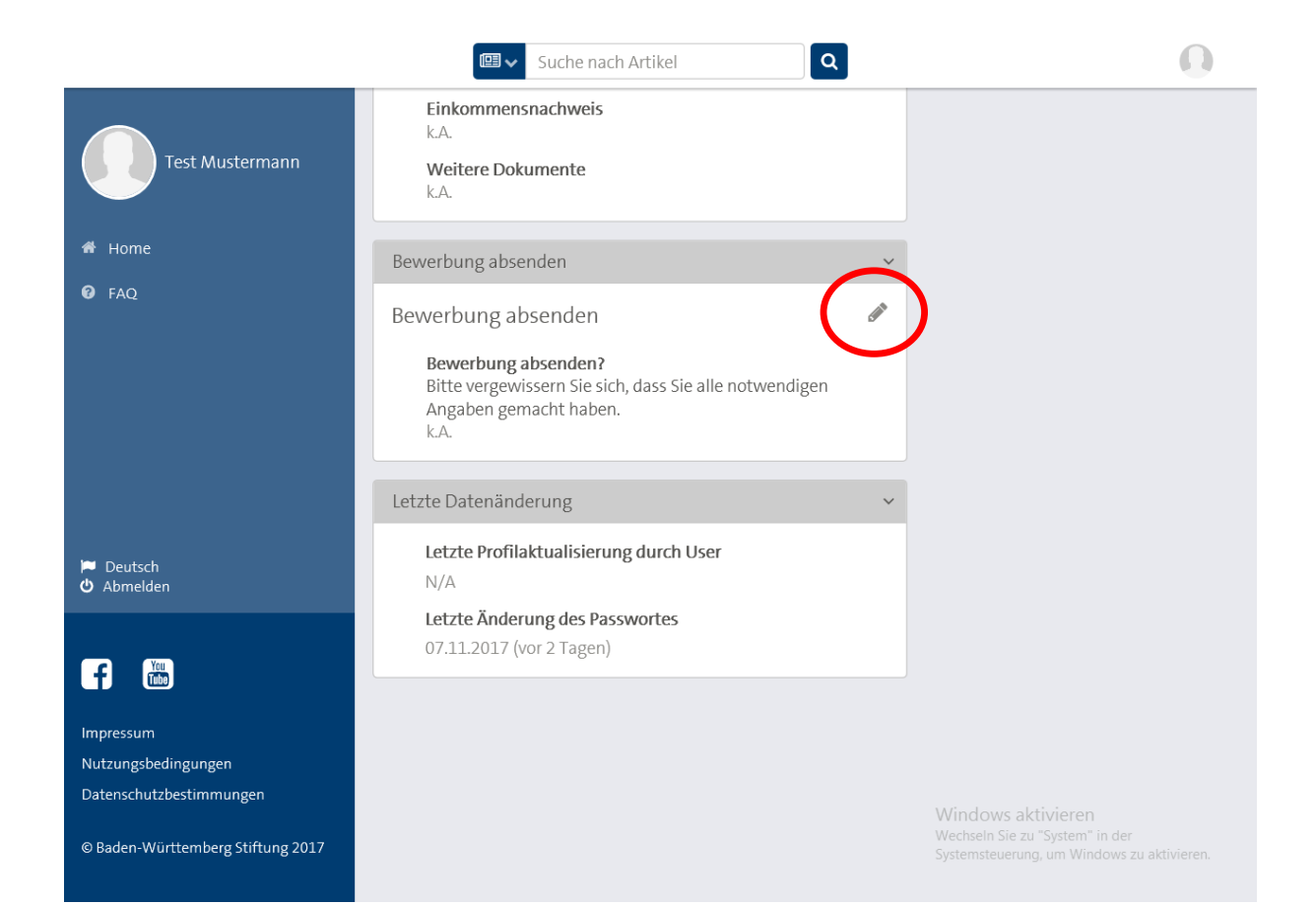

- 11. Senden Sie nun ihre Bewerbung ab und geben Sie an ob Sie alle notwendigen Angaben gemacht haben.
- 12. Speichern Sie durch den "Speichern" Button alle Angaben.

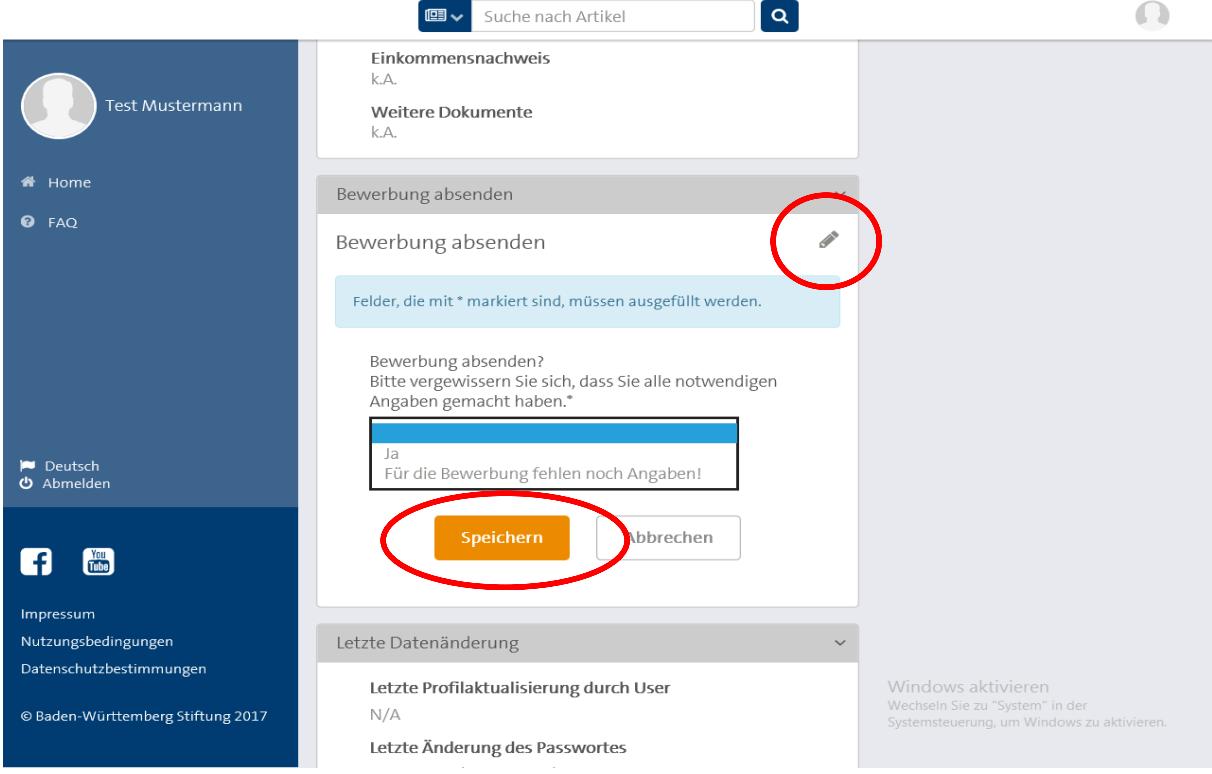

Haftungsausschluss: Alle Angaben ohne Gewähr. Es besteht kein Rechtsanspruch auf ein Baden-Württemberg Stipendium.